## **PSU NMR Facility Acquiring an <sup>1</sup>H NMR spectrum (Quick instructions for Topspin 1.3, Bruker DRX-400)**

If you need assistance, please contact:

- 1) Dr. Tapas Mal -- Room #8 [tkm9@psu.edu;](mailto:tkm9@psu.edu) [tapas1269@gmail.com;](mailto:tapas1269@gmail.com) Ph# office: (814) 865-0941; cell: (617) 803-2411
- 2) Dr. Carlos Pacheco -- Room#14 [cnp14@psu.edu;](mailto:cnp14@psu.edu) [cpacheco223@gmail.com;](mailto:cpacheco223@gmail.com) Ph# office: (814)863-1182; cell: (609) 240-5957
- 3) Dr. Debashish Sahu -- Room#10 [desahu@psu.edu;](mailto:desahu@psu.edu) [dzs12@psu.edu;](mailto:dzs12@psu.edu) [debashish.sahu@gmail.com](mailto:debashish.sahu@gmail.com)

Place your sample in the spinner and carefully adjust the NMR tube depth in the gauge.

- 1) Turn on the lift air using BSMS (or type *ej <enter>* at the command line*)*.
	- a. If BSMS window is missing, type *bsmsdisp <enter>* at the command line.
	- b. Always wait for the sound of the lift air at full power before placing your sample on top of the magnet!!!
- 2) Turn off lift air from BSMS (or type *ij <enter>* at the command line).
- 3) Create a new data set by typing *new <enter* at the command line or click on  $\begin{bmatrix} 1 \\ 1 \end{bmatrix}$  at the toolbar (or type *edc <enter>* at the command line)

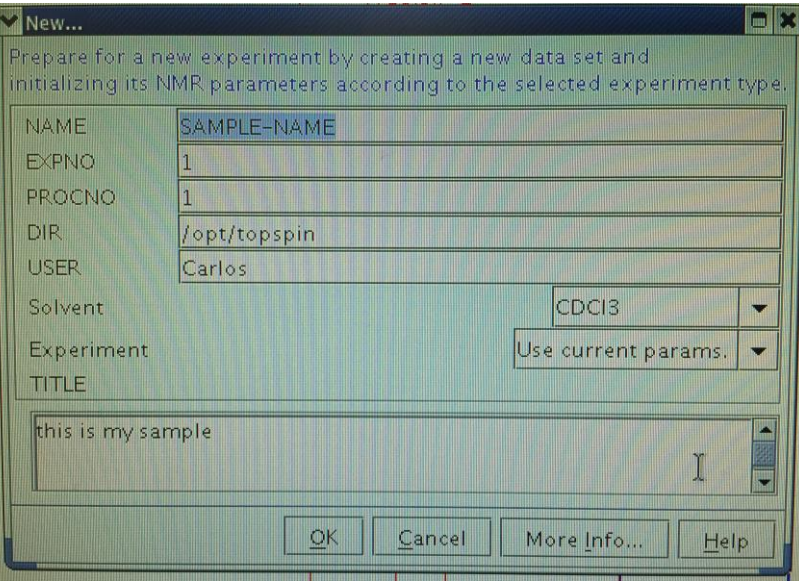

NAME -- (filename for your compound) EXPNO -- suggestion: Set 1 for a  ${}^{1}H$ , 2 for a  ${}^{13}C$ PROCNO -- suggestion: set to 1 DIR -- set to /opt/topspin/ USER -- should be <**Your\_Professor last name**> SOLVENT -- your deuterated solvent from the pull-down menu EXPERIMENT -- "Use current params" TITLE – the title of your sample (can be as descriptive as needed)

Read a good shimfile with *rsh<enter>*: choose the **stdshims** file from the list, which is the standard shimfile name for all NMR spectrometers.

4) Spin the sample at 20 Hz: type *ro <enter>* at the command line and click on **Start rotation** at the window:

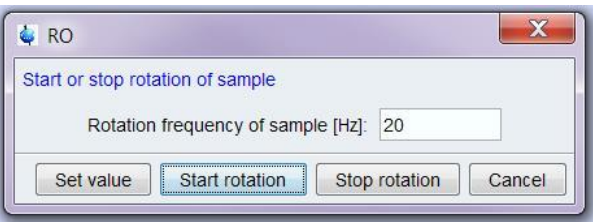

- 5) Type *lock* <enter> at the command line and choose the appropriate solvent from the lock table.
- 6) If the lock window is missing, type *lockdisp* <enter> at the command line
- 7) After the lock process is finished, shim **z1** and **z2**.
- 8) Type *rpar PROTON all <enter>* at the command line.
- 9) Type *getprosol <enter>* at the command line.

a. For instruments running **Xwinnmr,** type *eda <enter>* and set prosol to *TRUE*.

- 10) Type *rga <enter>* at the command line
	- a. Adjust the number of scans **NS** as appropriate if necessary; default for <sup>1</sup>H is 16, for  $13C$  is 1024).
- 11)Type *zg <enter>* at the command line to start the experiment.
- 12) For instruments running **Xwinnmr,** type *acqu <enter>* at the command line if you do not see your FID (raw NMR data).
- 13)Your NMR data is automatically saved **at the end** of the experiment.

## **DATA PROCESSING**

**It is highly recommended to carry out NMR data processing on the** *off-line* **PC at the NMR Facility, room #10, where you can also back your NMR data up**

**\*\*Bruker is now offering Topspin software free for Academia: the software can be downloaded at:**

[https://www.bruker.com/service/support-upgrades/software-downloads/nmr/free](https://www.bruker.com/service/support-upgrades/software-downloads/nmr/free-topspin-processing/free-topspin-download.html)[topspin-processing/free-topspin-download.html](https://www.bruker.com/service/support-upgrades/software-downloads/nmr/free-topspin-processing/free-topspin-download.html)

**Optionally, you may use the MNova software (the NMR Facility has 50 licenses) – consult the NMR staff to obtain your license and instructions for downloading and activation**

- 14) Type **ef; apk** *<enter>* at the command line to perform Apodization (**e**), Fourier (**f**) Transformation, and automatic phase adjustment (**apk**).
- 15) If needed, further optimize the phase of the spectrum manually, **using the phase correction icon**.

Click on the phase icon:  $\mathcal{A}_{\mathcal{F}}$ 

Left-click **0**, hold the mouse button to correct phase **at** the vertical cursor. Left-click **1**, hold the mouse button to correct phase **away** from the cursor. Click on the SAVE icon to exit the phasing window.

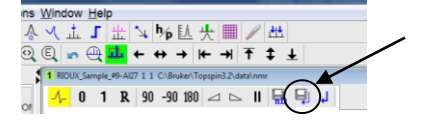

- 16) Calibrate your spectrum using a known chemical shift (residual solvent peak or TMS). Click on the icon  $\Lambda$  at the toolbar. Set the reference and return.
- 17) Type **abs** to flatten the baseline. There is a manual baseline flattening:

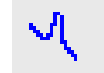

Integrate the spectrum, save the integrals before exit the window.

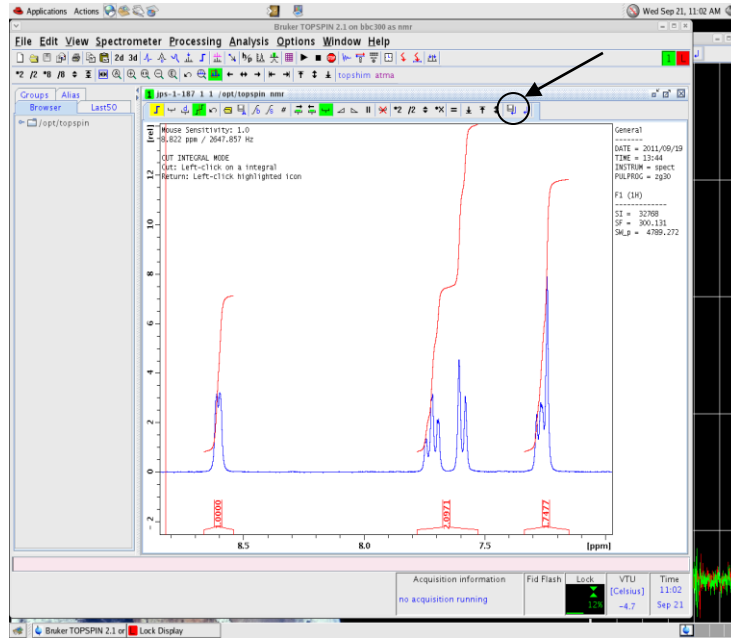

19)Peak picking can be done with the icon  $\frac{1}{2}$  and drawing a green box around the peaks

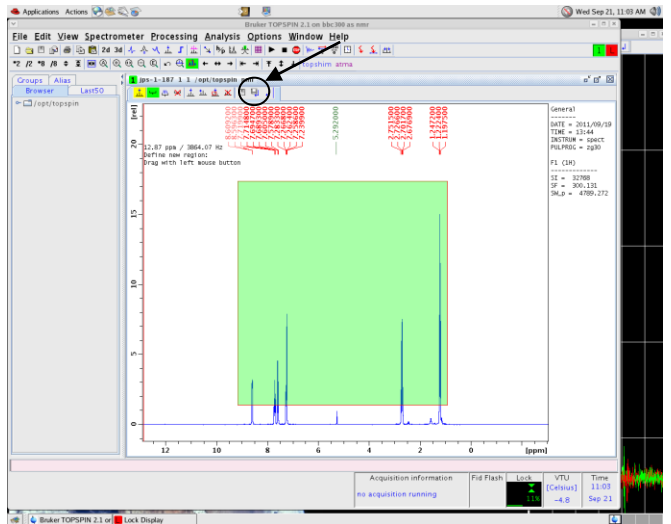

Save the peaks before exiting the window (using the same icon as the phasing and integration).

- 20) Type *plot* <enter> to open the plot editor (for instruments running TopSpin) and then print.
	- a. For instruments running Xwinnmr type *view <enter>* to print preview and type *plot <enter>*.
- 21) Print.
- 22) Save your data on the PC at Room #10
	- a. Save your NMR data **ALSO** on a thumb drive (recommended).
		- *i.* Email the NMR data (as .zip file) is also possible at the off-line PC.